# **1.** Log into **[UCPath Portal.](https://ucpath.berkeley.edu/)**

In the left menu, click **Recruiting Workcenter**

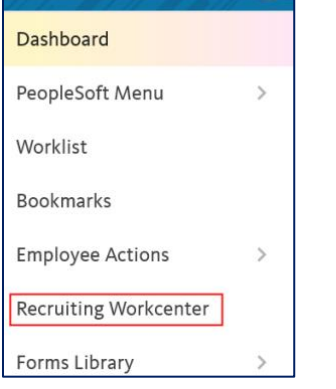

2. A new browser window will open up the **Recruiting Workcenter**. In the left hand menu, click **Browse Job Openings**

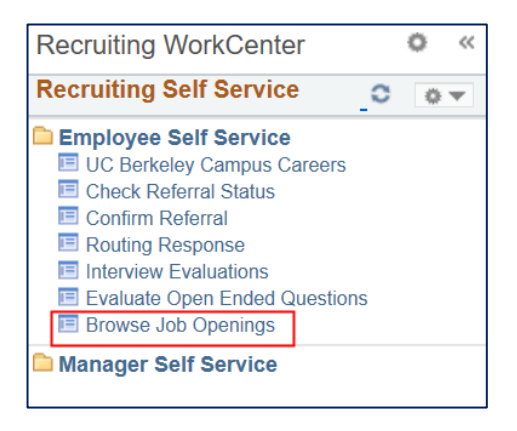

**Note**: The **UCB Careers** link on that page is used to search & apply for jobs for yourself.

If you are a supervisor, you may also have a link in the **Manager Self Service** section called "My Open Jobs". This only shows jobs if you are listed as the Hiring Manager. If you are listed as a secondary Hiring Manager or an Interviewer on a job posting, you will NOT see it from this page.

The other links are not used at UCB.

3. The **Browse Job Openings** page shows all jobs postings you are 'associated with' (listed as a Hiring Supervisor, Interviewer or Interested Party).

You can use the filters on the left to narrow the list (for example if you would only like to see the postings that you are the Hiring Manager for).

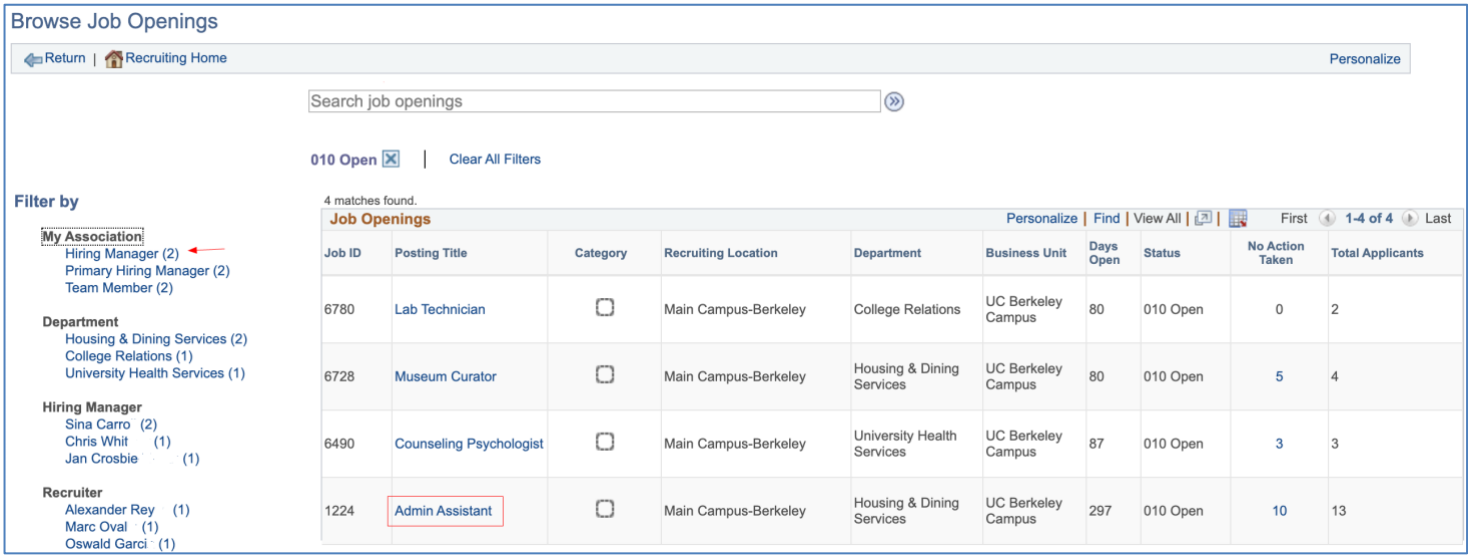

In this example, since it has been more than 15 days (past the "first review date"), we are ready to review applicants for Admin Assistant.

**3.** Click a job title to review the applicants for that job posting.

At the top of the page is a summary about the **Job Posting**.

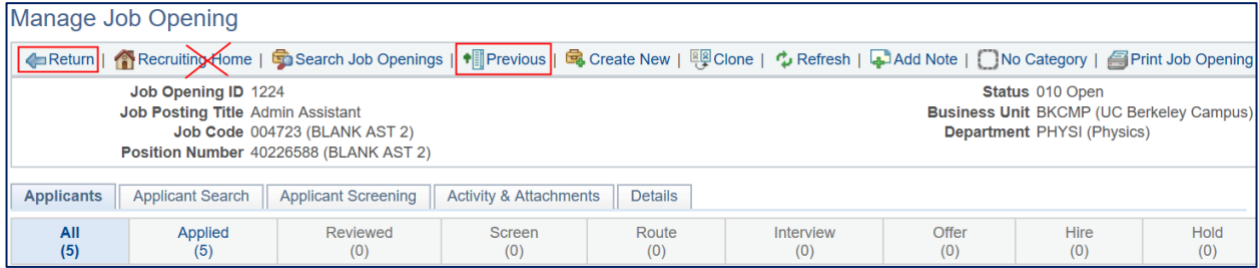

To return to the previous page, click **Return**. To review multiple jobs, click either **Previous** or **Next**.

**Warning**: **Recruiting Home** will NOT return you to the previous page, it triggers an error for nonrecruiters. The other links are not used by Hiring Supervisors/Interviewers.

In this example, we used the "*Personalize*" link to hide extraneous columns. (**Note**: There is currently a 'defect' preventing that setting from saving permanently.)

4. Begin by checking if there are any Preferential Rehire Candidates (aka "SPCs" –Special Placement Candidates) that need review. A code of "**PRF**" will display to indicate that status. Remember that SPC candidates have the right of "first review" before all other applicants. Please work with the Transition Coordinator and your Talent Acquisition Advisor to ensure proper procedure is followed. You may see other codes, such as **LMP** or **MTH**. These indicate the applicant is a retiree (who took a **Lump Sum** or a **Monthly** payment). If your selected candidate is a retiree, please inform your Talent Acquisition Advisor, as there are further steps needed for retirees.

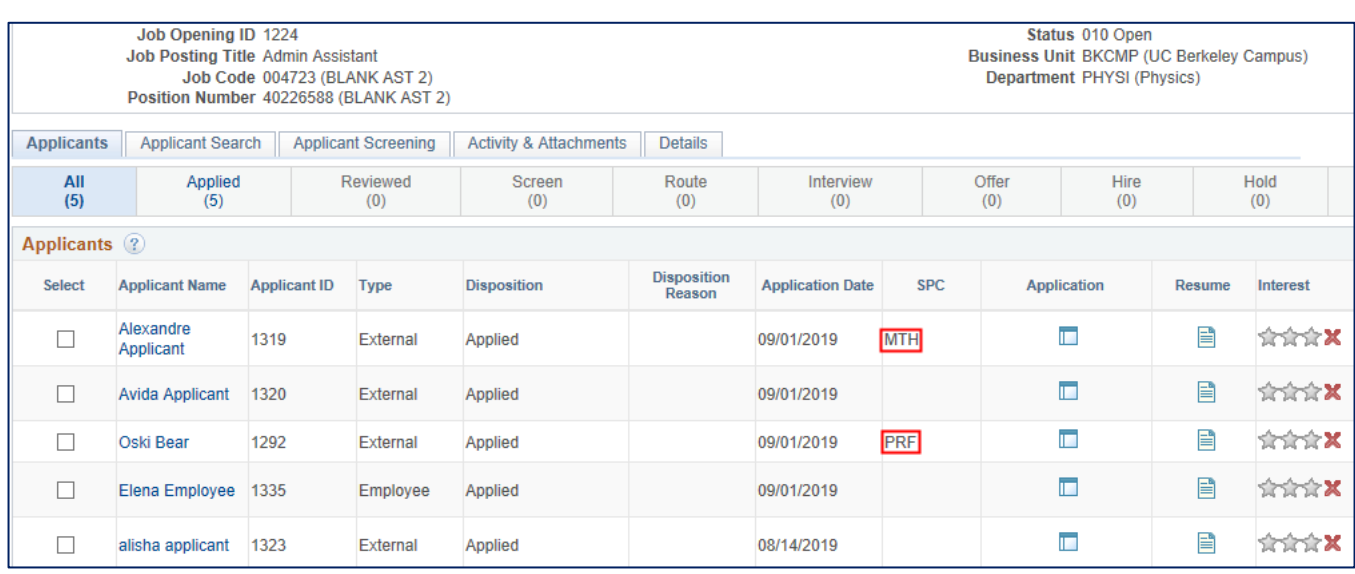

Applicants can submit separate resumes and cover letters. They are also asked a series of questions about their *UC Affiliation* (whether they are current/former UC employees; have close relatives who work at UCB, etc.) which are provided as part of the application.

In order to see the *full* information provided by applicants, use the **View Applications** functionality to request a single .pdf that will contain all of the applicant information submitted.

Do *not* click the **Resume** icon - that *only* shows the resume and no other information. We also do not recommend clicking the **Application** icon (unless you are specifically looking at *one* person). Doing so would require you to manually download both attachments per applicant, as well as click the **UC Affiliation** tab page to get all the pertinent information. Additionally, there are many fields on that page that we do not solicit from applicants.

# **5. View Applications**

Select the applicant(s) whose applications you would like to view or click **Select All**.

Scroll down to the bottom of the page, and click

### **Group Actions > Recruiting Actions > View Applications**

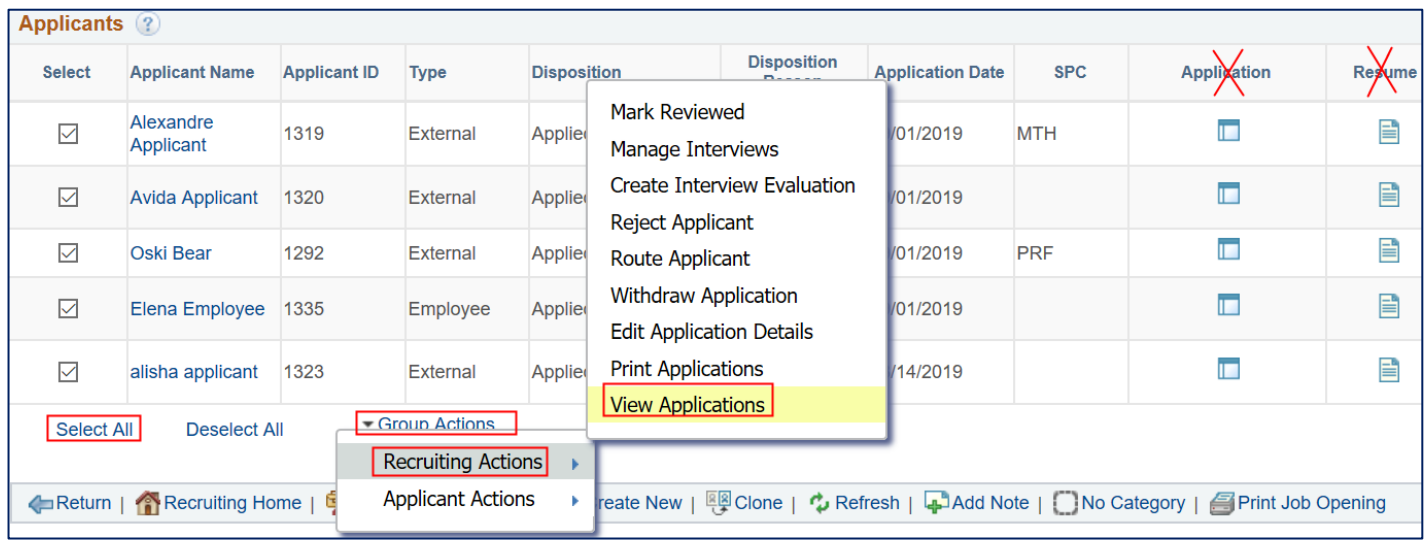

**Warning**: Do NOT select **Print Applications,** that will not 'print' to a printer - it goes to a Process Scheduler page and has more complicated steps to request the same information that comes via **View Applications**.

A message pops up confirming your request. Click **OK.**

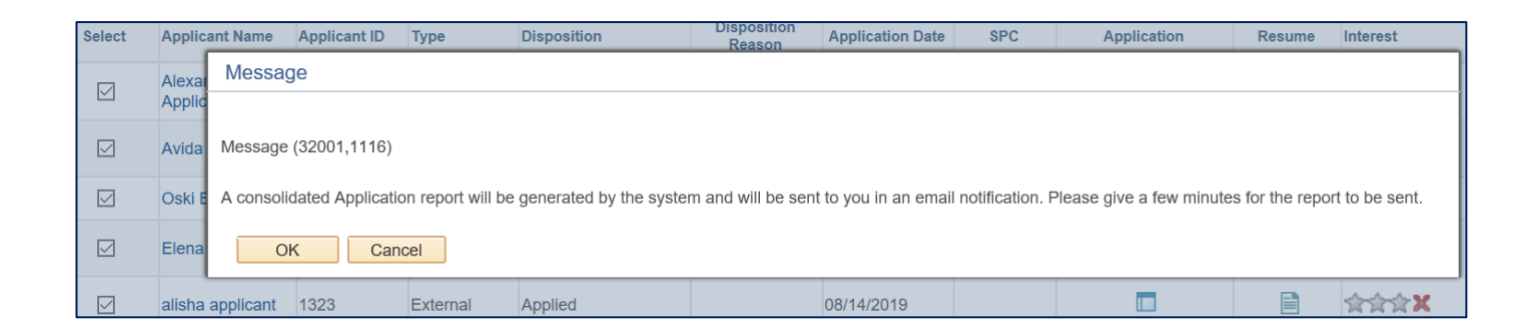

This generates an email titled **Consolidated Applications Report** that contains a link to the application report. Depending on the number of applicants and attachments, it may take a few minutes to arrive. If you do not see it, check the Spam folder.

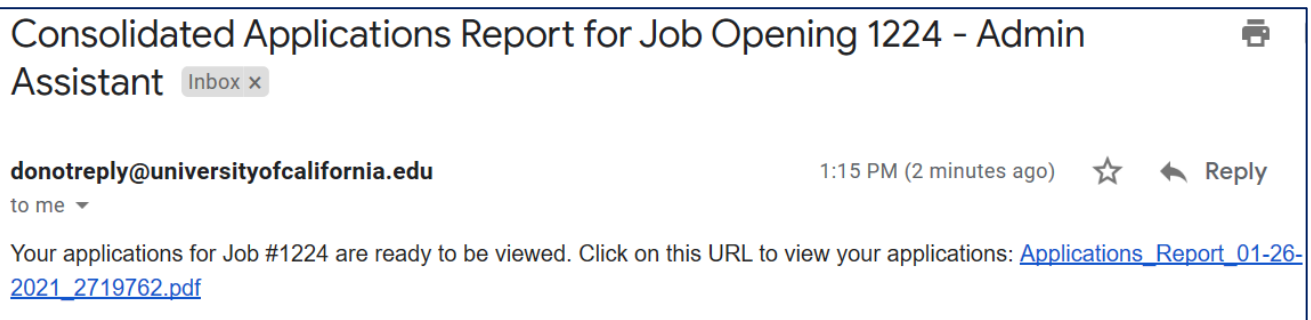

Click the link to download the Applicant report to a PDF.

Note: You must be logged into UCPath for the link to work, if you are not, the system will prompt you to login.

You cannot forward this link to anyone not listed on the job opening as an Interviewer or Hiring Supervisor. If you wish to share the applications, please save the PDF and share that with others as appropriate.

## **6. Applications Report**

The document begins with a Cover Sheet listing the Applicants in the report. Applicants will be listed alphabetically by first name. (Note: names in all Uppercase & Lowercase sort differently)

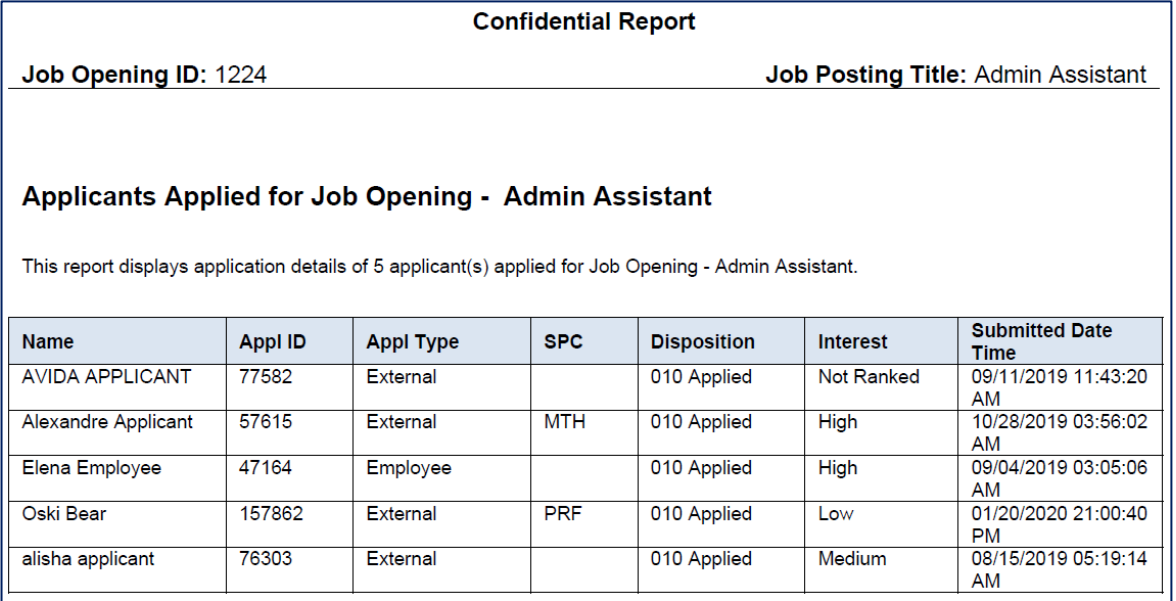

Then the **Job Opening details**, will be listed, which include the Qualifications listed as **Required** (by which an applicant is judged to be Minimally Qualified or not). **Note**: This is not the same view applicants see. Descriptions are in different order & bullet points in the listings may convert to ?s in this report.

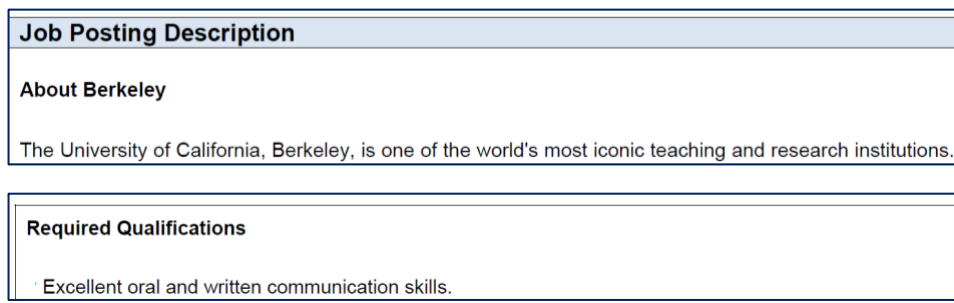

It will then display information provided by each applicant you've selected to review. This includes: answers to **UC Affiliation** questions (e.g. Current/Former UC employee?; Retiree or Preferential Rehire?; Have a close relative working at UCB?); Resume or text of Work Experience, and a Cover Letter (if provided).

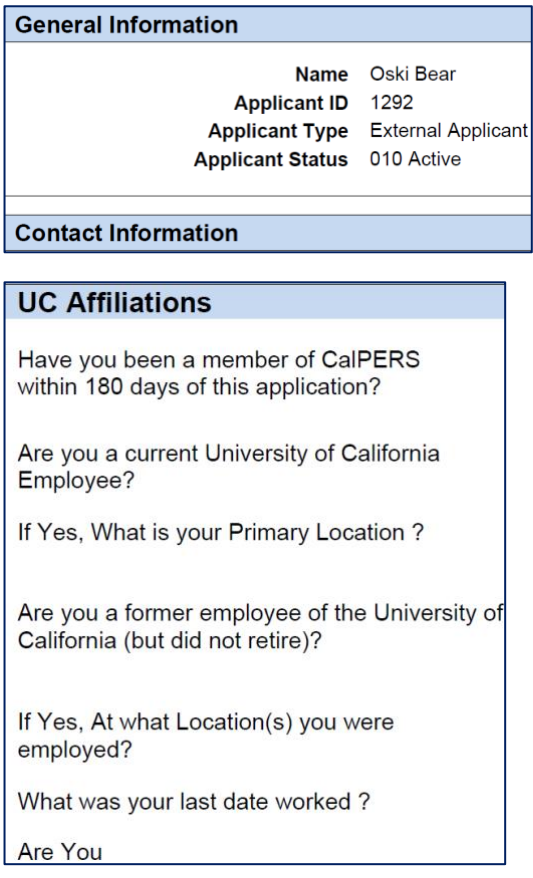

This application report is designed to serve all UCs, so there are additional sections that UCB does not ask applicants. For example, **Preferences**, **Geographic Preference & Eligibility to work in US** will always be blank or a defaulted value (**Note**: Eligibility to Work & Willing to Travel defaults to "No"). It also shows the Resume first, then the Cover Letter (unless the applicant has combined them into a single attachment).

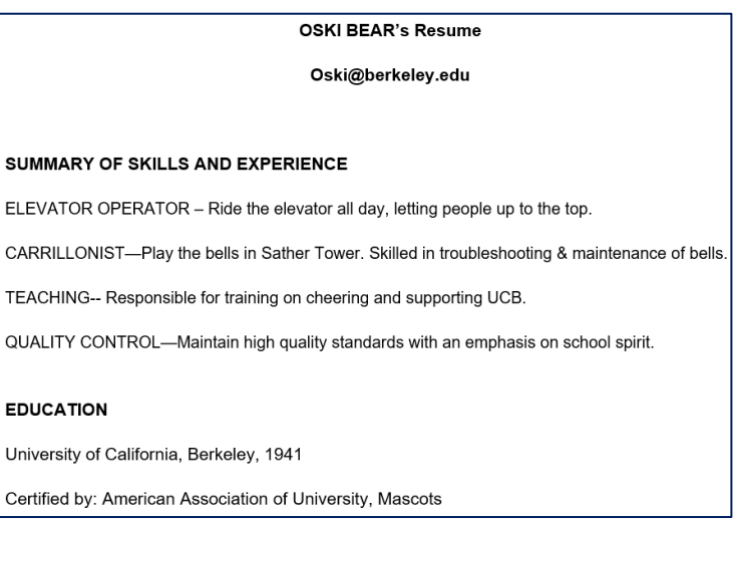

Dear Committee,

As UCB's mascot, I was excited to find your advertisement for an Admin Asst. for the Physics department..

I currently serve as UCB's mascot. I also supervise a team of 12 employees and coordinate all office functions. My strengths in improving office systems and building a top-performing clerical team have earned repeated commendations and formal recognition from the Chancellor.

#### **7. Optional: Indicate interest level**

If you would like to indicate your interest in a candidate, use the stars to do so.

The "star" rankings are visible and 'shared' by the Talent Acquisition Advisor, hiring supervisor & interviewers (it is not shown only to you). If you make changes, you will update the stars for everyone who has access to this job posting. Work with your Talent Acquisition Advisor to establish a standard use of stars, or to learn what is recommended.

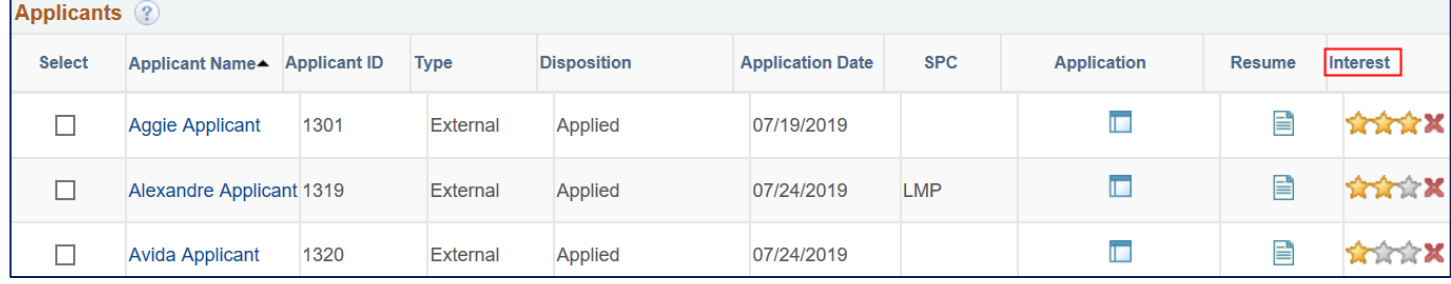